# 如何使用台北通簽到:

一、請出席人員會前先下載安裝「台北通」app,並完成註冊手續,以台北通會員身分簽 到

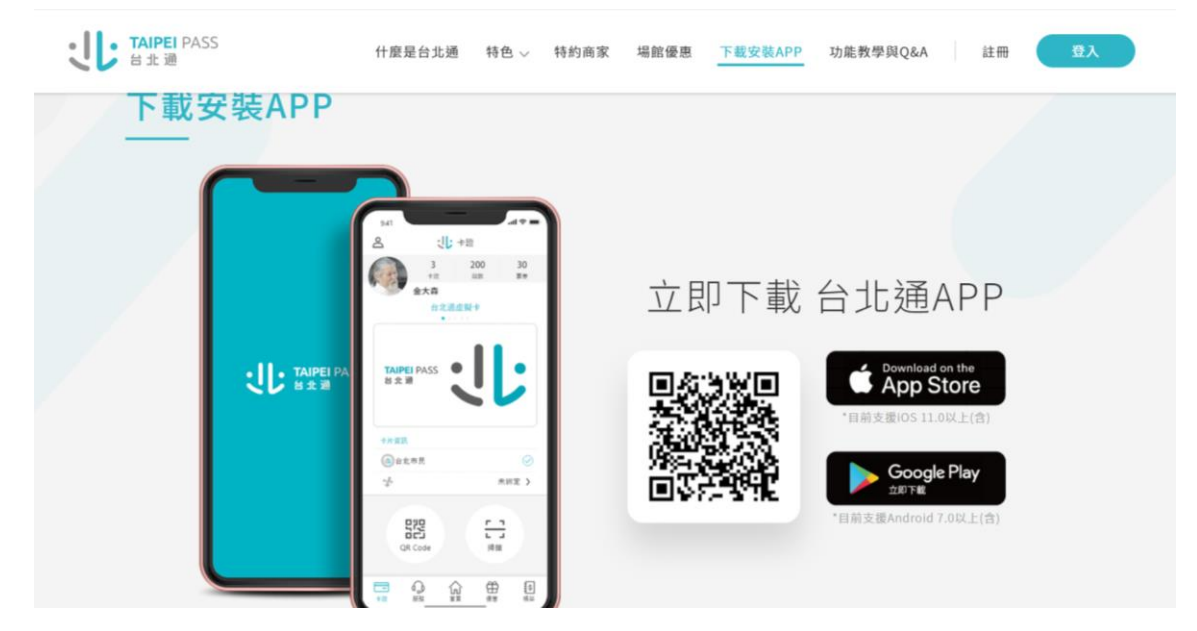

二、可選擇以手機門號註冊驗證>>>>>>>>>>>手機門號註冊

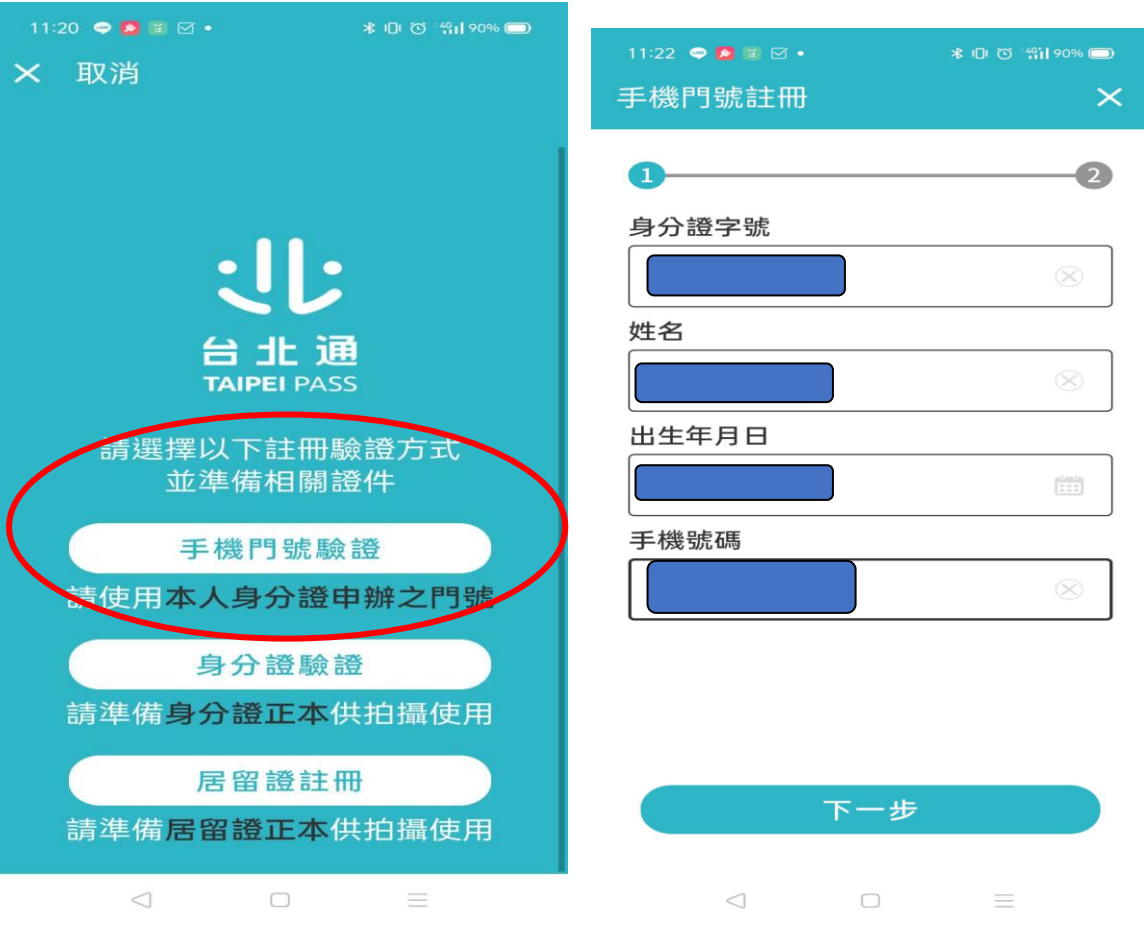

# [圖文說明] 台北通簽到:進行簽到

#### Step1.

使用此方式簽到建議準備2個載具,1個載具用來顯示台北通 簽到QRCode,另一個載具開啟台北通APP掃描QRCode。 安装台北通APP。

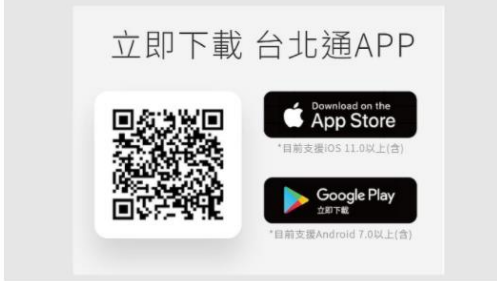

## Step2.

使用此方式簽到建議準備2個載具,1個載具用來顯示台北通 簽到QRCode,另一個載具開啟台北通APP掃描QRCode。 安装台北通APP。

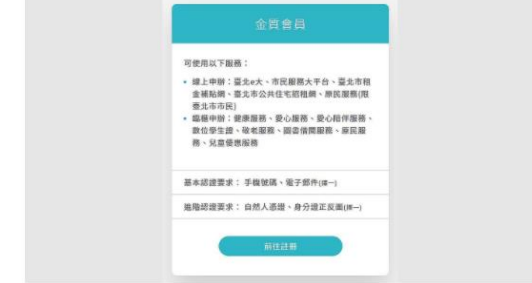

三、完成註冊後,開會當日,請開啟手機上「台北通」app。

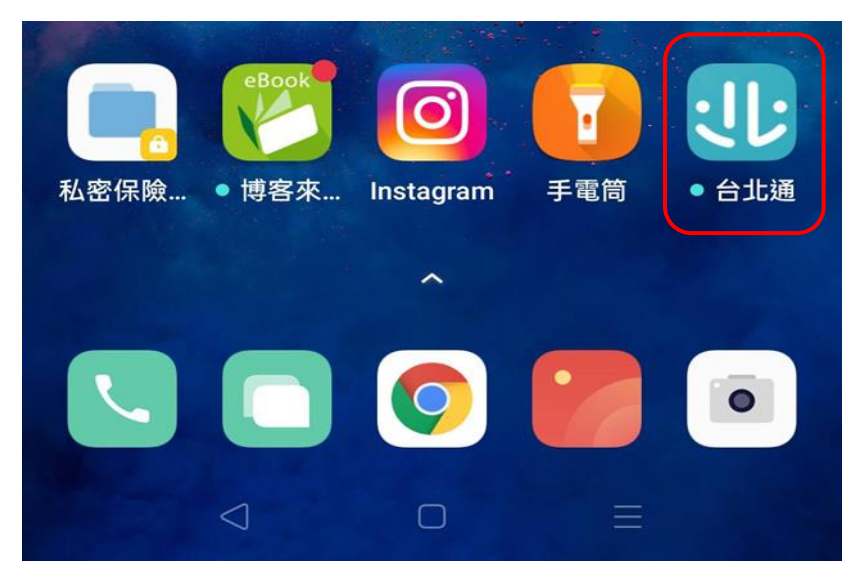

四、點擊「掃描」申訴會提供之會議專屬 QRCode 即完成簽到。

### Step3.

登入台北通APP後打開掃描器。

#### Step4.

掃描會議管理者提供QRCode。

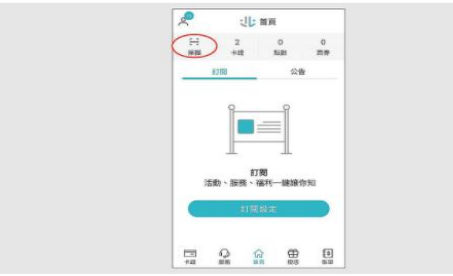

Step5.

完成簽到。

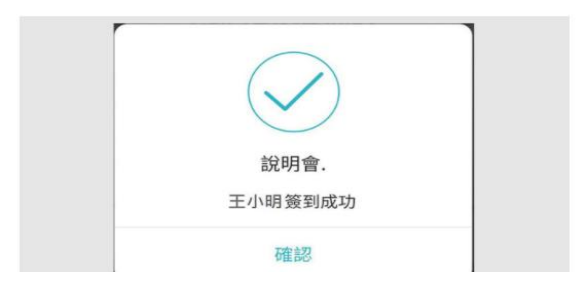

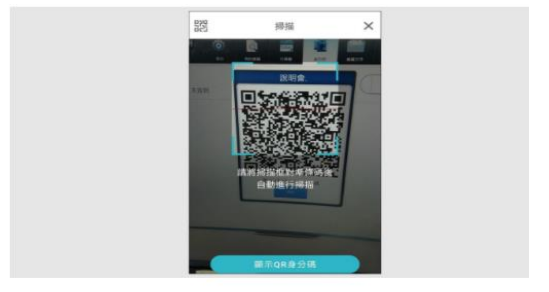